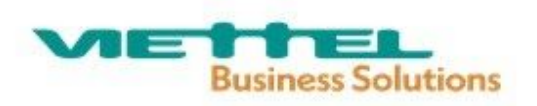

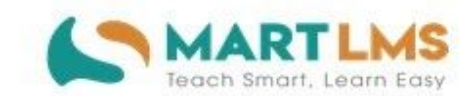

## HƯỚNG DÃN SỬ DỤNG

# CHỨC NĂNG ĐÁNH GIÁ CHUẨN NGHỀ NGHIỆP DÀNH CHO GVPT

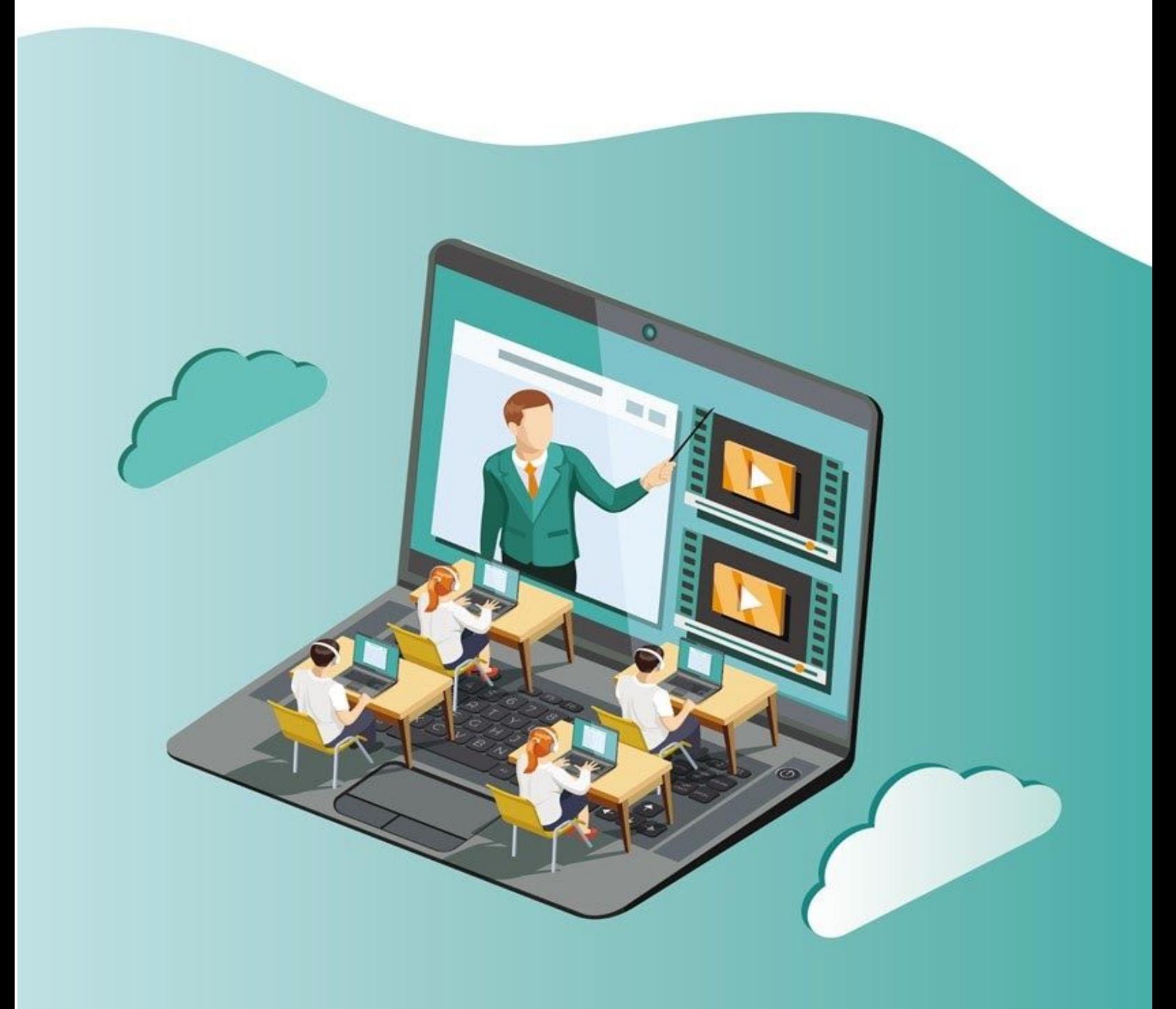

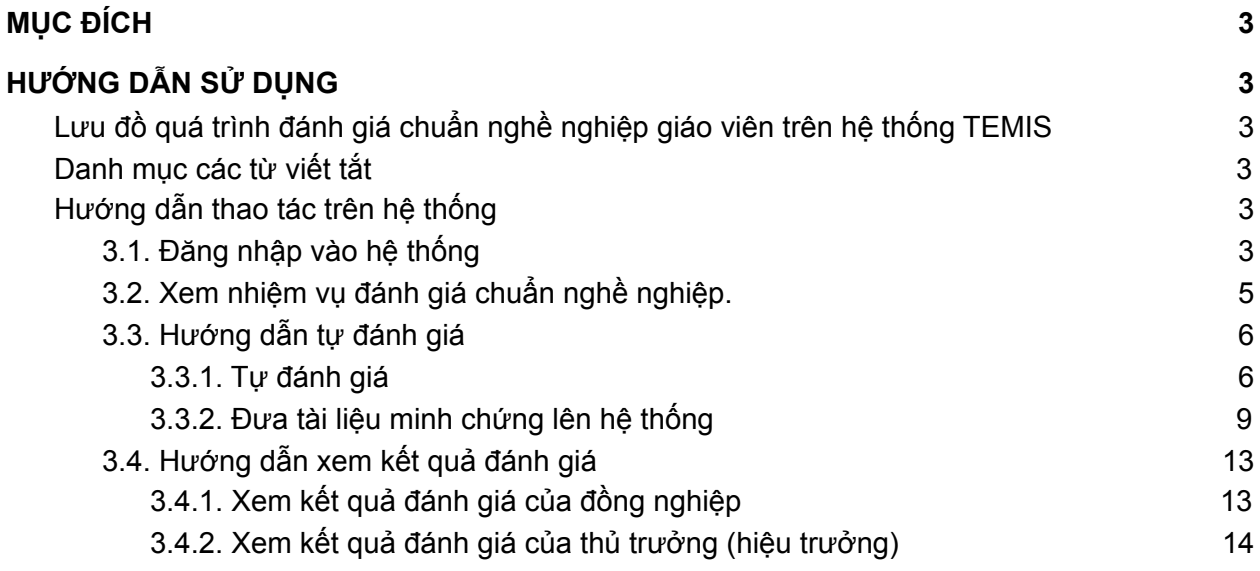

### <span id="page-2-0"></span>**I. MỤC ĐÍCH**

- Tài liệu này là một phần của tài liệu hướng dẫn sử dụng cho toàn bộ giáo viên và CBQL, mô tả quy trình và hướng dẫn cách thức thực hiện đánh giá chuẩn nghề nghiệp giáo viên

### <span id="page-2-1"></span>**II. HƯỚNG DẪN SỬ DỤNG**

<span id="page-2-2"></span>**1. Lưu đồ quá trình đánh giá chuẩn nghề nghiệp giáo viên trên hệ thống TEMIS**

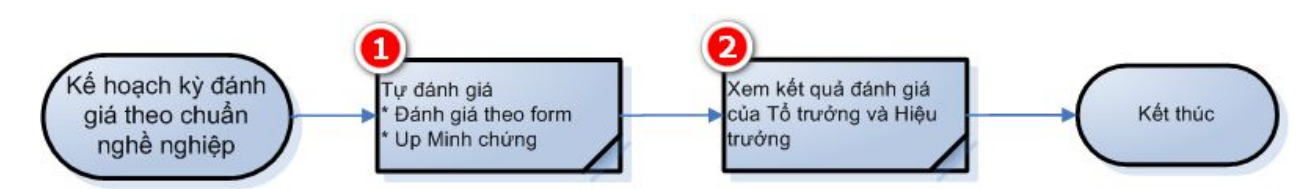

### <span id="page-2-3"></span>**2. Danh mục các từ viết tắt**

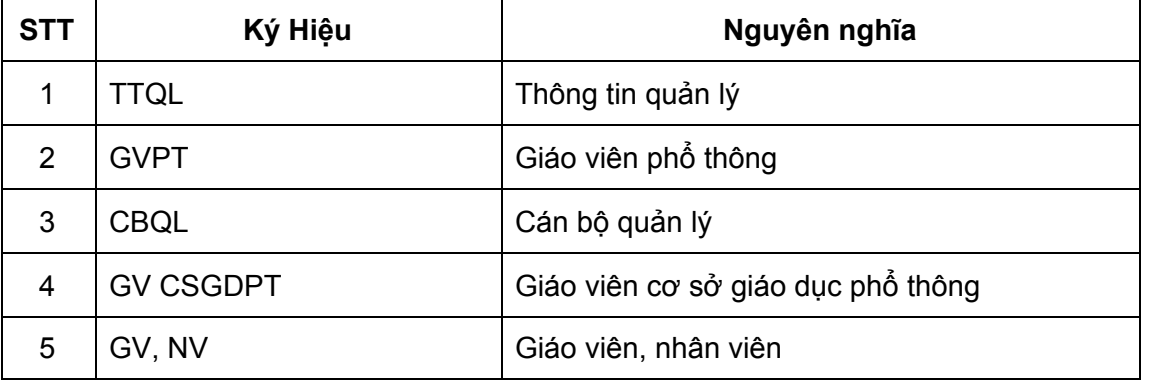

### <span id="page-2-4"></span>**3. Hướng dẫn thao tác trên hệ thống**

**\*Lưu ý:** Giáo viên cần phải thường xuyên cập nhật kết quả đánh giá của cấp trên để có những điều chỉnh phù hợp

### <span id="page-2-5"></span>**3.1. Đăng nhập vào hệ thống**

● **Cách 1**: Đăng nhập vào hệ thống bồi dưỡng giáo dục thường xuyên theo hình minh hoạ dưới đây:

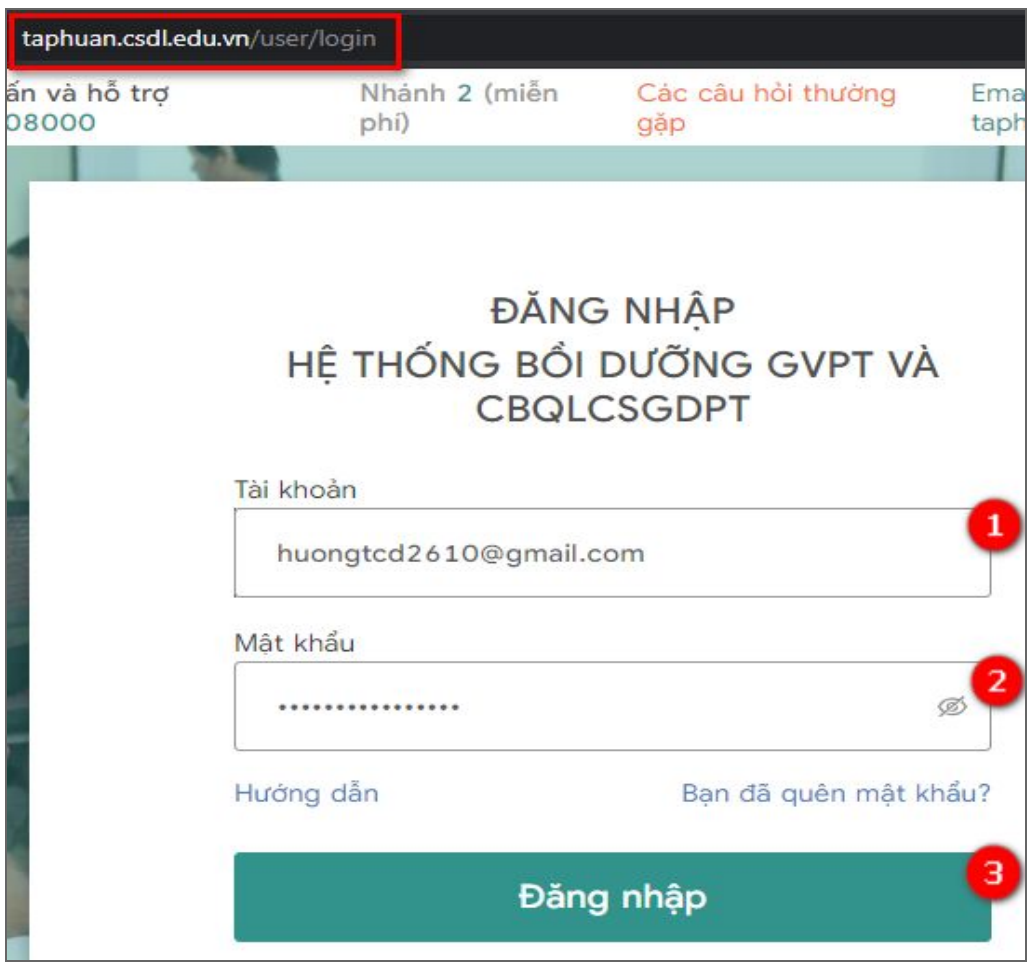

- (1): Tài khoản: Thực hiện nhập mã tài khoản.
- (2): Mật khẩu: Nhập mật khẩu tài khoản.

(3): Đăng nhập: Sau khi nhập đúng (1) và (2), bấm "Đăng nhập" thực hiện đăng nhập vào hệ thống TEMIS.

● **Cách 2:** Đăng nhập trực tiếp vào hệ thống quản lý thông tin GVPT và CBQLCSGDPT (TEMIS) như hình bên dưới:

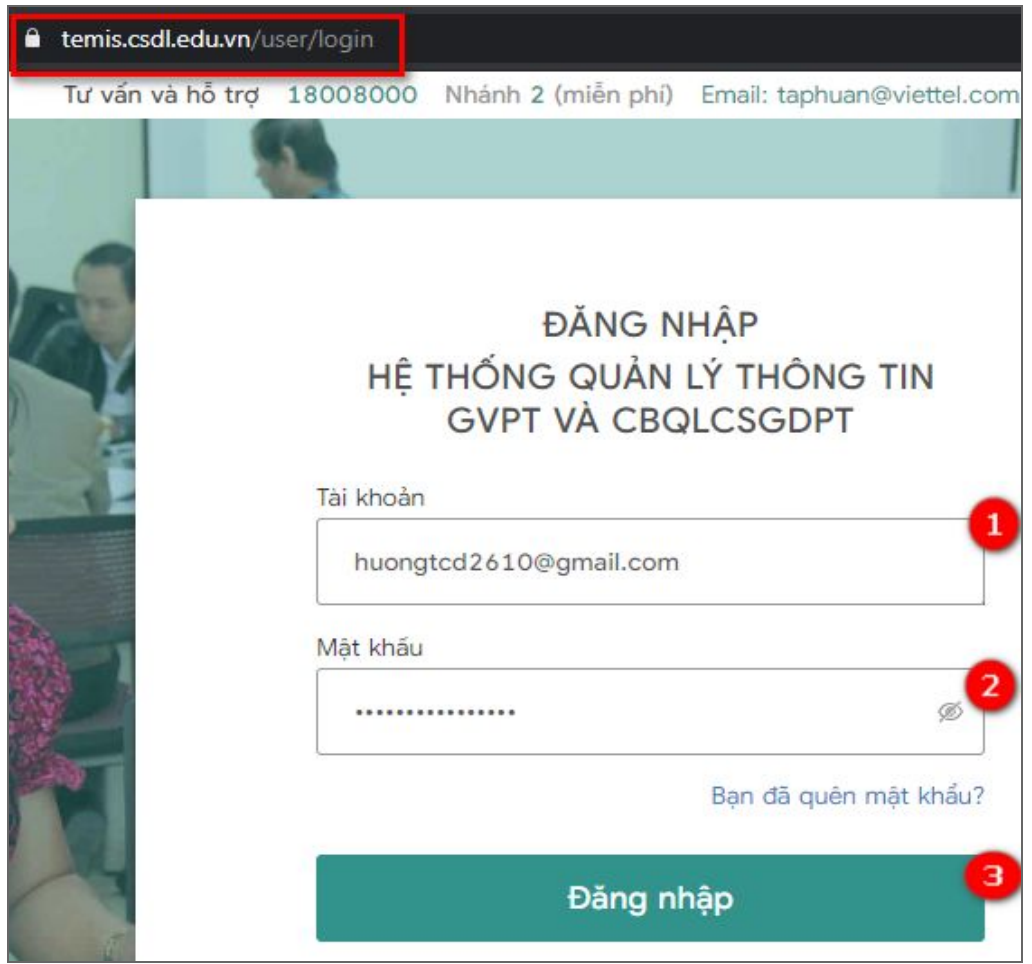

(1): Tài khoản: Thực hiện nhập mã tài khoản.

(2): Mật khẩu: Nhập mật khẩu tài khoản.

(3): Đăng nhập: Sau khi nhập đúng (1) và (2), bấm "Đăng nhập" thực hiện đăng nhập vào hệ thống TEMIS.

### **Lưu ý:**

● Trường hợp GVPT chưa điền thông tin cá nhân: Khi đăng nhập thành công sẽ chuyển hướng đến màn hình " **Thông tin hồ sơ cá nhân của GVPT** ". GVPT cần hoàn thành thông tin cá nhân để thực hiện đăng nhập vào hệ thống " **TEMIS**".

### <span id="page-4-0"></span>**3.2. Xem nhiệm vụ đánh giá chuẩn nghề nghiệp.**

- Sau khi đăng nhập vào hệ thống, chọn **TEMIS** vào màn hình **TEMIS.**

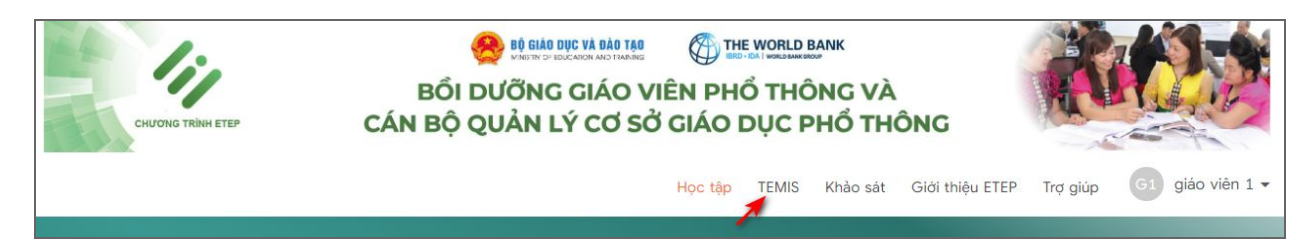

- Tại màn hình **TEMIS,** chọn **Tổng quan** theo hình minh họa dưới đây:

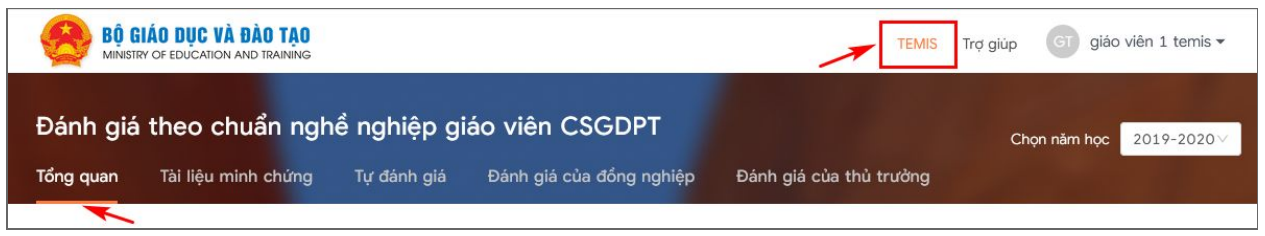

Với vai trò là GVPT hệ thống sẽ hiển thị tương ứng với thông tư số [20/2018/TT-BGDĐT](https://drive.google.com/file/d/1GJQCwe_i-uypq9Bt0yszViCJ1tMu03eZ/view) và thông tư s[ố14/2018/TT-BGDĐT,](https://drive.google.com/file/d/1GQsDHR0UiT3-qBd_i322H5ty26BN1uK5/view?usp=sharing) công văn số [4530/BGDĐT-NGCBQLGD](https://drive.google.com/file/d/1GJyeLErx8DjcCHt8plBPvrJoa7228Tfm/view?usp=sharing) và công văn [4529/BGDĐT-NGCBQLGD](https://drive.google.com/file/d/1KYmY1b0FRIdcv_TzLeYhypfC0nEIUJv-/view?usp=sharing).

- *- Nhiệm vụ của giáo viên*
- Hoàn thành tự đánh giá theo Chuẩn nghề nghiệp GV CSGDPT (Theo Biểu mẫu 01 CV 4530 -Phiếu tự đánh giá của GV CSGDPT);
- Hoàn thành Phiếu lấy ý kiến của đồng nghiệp trong tổ chuyên môn (Theo Biểu mẫu 02 CV 4530);
- Hoàn thành Phiếu lấy ý kiến về hiệu trưởng, phó hiệu trưởng (Theo Biểu mẫu 02 CV 4529 -Phiếu lấy ý kiến của giáo viên, nhân viên trong trường);
- Tải hổ sơ minh chứng đánh giá cá nhân lên hệ thống.

### <span id="page-5-0"></span>**3.3. Hướng dẫn tự đánh giá**

#### <span id="page-5-1"></span>**3.3.1. Tự đánh giá**

- Tự đánh giá được áp dụng vụ sau: Giáo viên thực hiện bản tự đánh giá theo chuẩn nghề nghiệp, gồm 15 tiêu chí.
- Tại màn hình **TEMIS**, chọn **Tự đánh giá,** chọn **Đánh giá** tại màn hình **Tự đánh giá:**

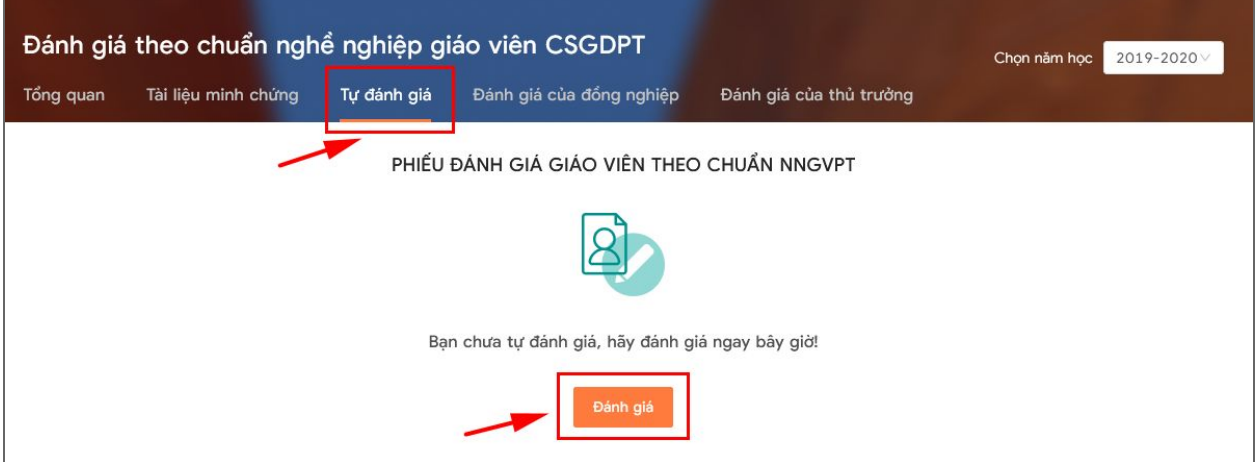

### - Hệ thống hiển thị phiếu đánh giá:

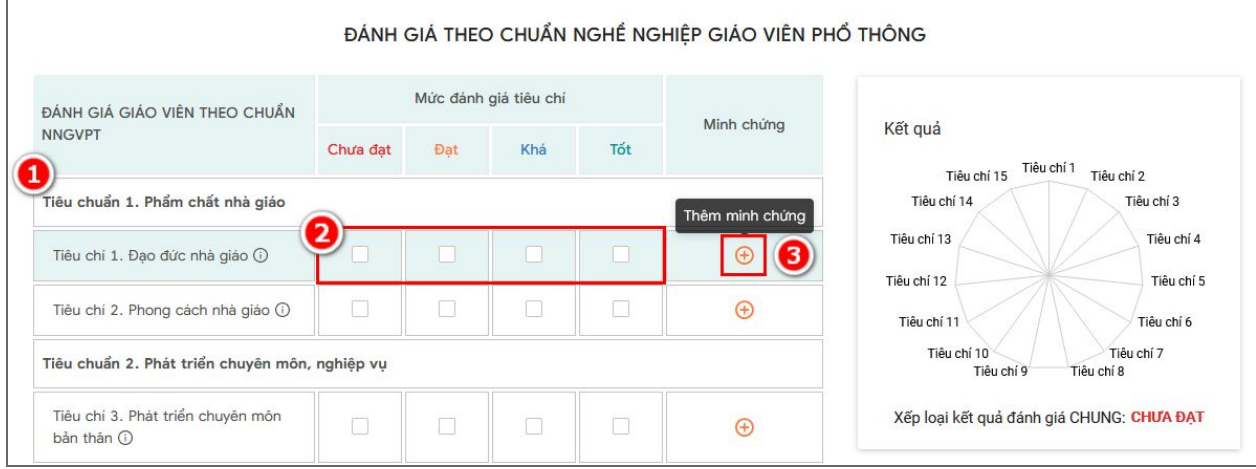

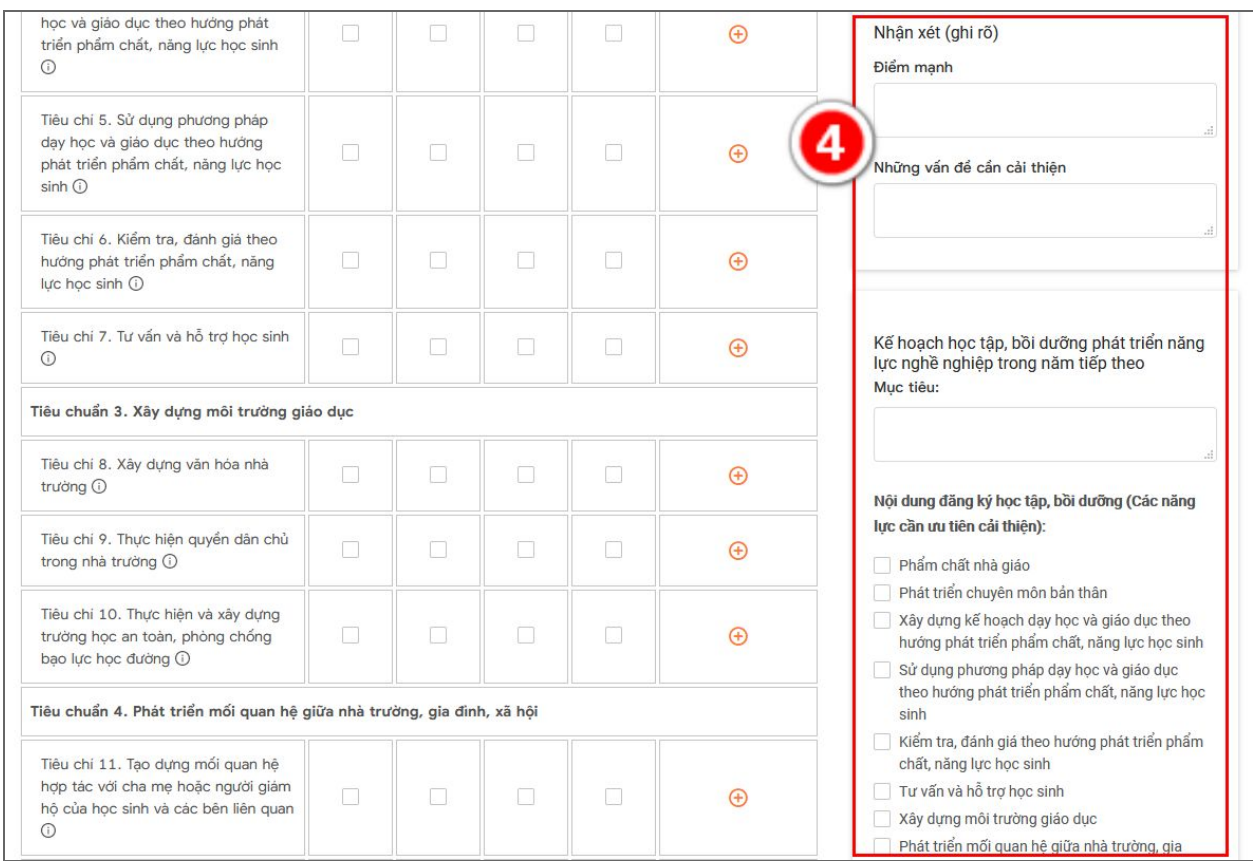

### *Giải thích phiếu đánh giá:*

(1): Phiếu đánh giá hiển thị đầy đủ các tiêu chuẩn đánh giá

(2): Giáo viên giá tự đánh giá trên các tiêu chí đã quy định theo 4 mức: Chưa đạt, Đạt, Khá, Tốt.

- Đánh giá các mức: đạt, khá, tốt bắt buộc phải thêm minh chứng.
- (3): Chọn (3) Để thêm Tài liệu minh chứng

(4): Thực hiện nhận xét và cập nhật kế hoạch học tập, bồi dưỡng phát triển năng lực nghề nghiệp trong năm tiếp theo.

**Lưu ý**: Trong đó, phần nội dung đăng ký học tập, bồi dưỡng (các năng lực nghề nghiệp trong năm học chỉ cho phép chọn tối đa năm nội dung đăng ký học tập, bồi dưỡng.

- Sau khi thực hiện đánh giá đầy đủ các tiêu chí và điền đầy đủ thông tin yêu cầu trong phiếu đánh giá, người đánh giá có hai lựa chọn:

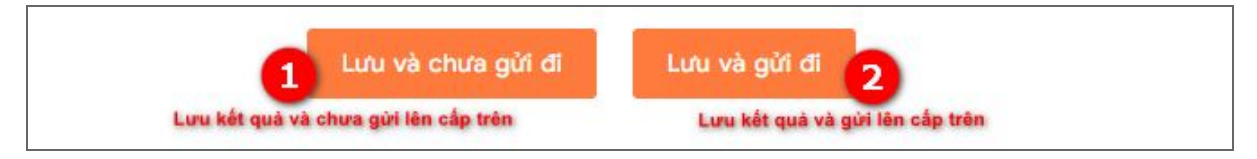

Khi đánh giá hoàn tất, hệ thống hiển thị đầy đủ kết quả tư đánh giá như sau:

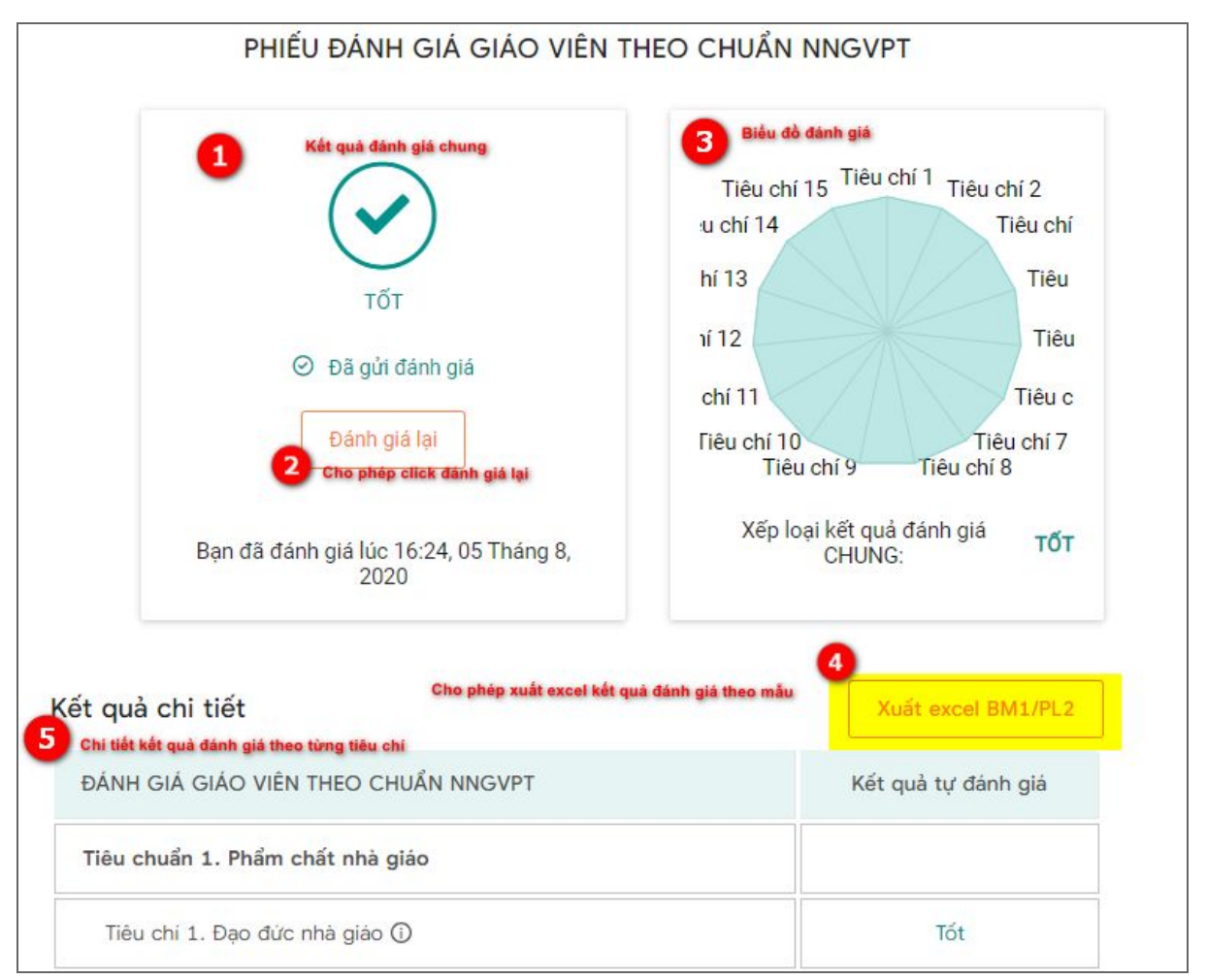

### **Lưu ý:**

- Thực hiện "Lưu và chưa gửi đi" hoặc "Lưu và gửi đi" đều có thể sửa lại bản đánh giá và gửi đi.
- Trường hợp đã "Lưu và gửi đi": khi sửa đánh giá chỉ có thể lưu và gửi đi.

### <span id="page-8-0"></span>**3.3.2. Đưa tài liệu minh chứng lên hệ thống**

- Tài liệu minh chứng bao gồm tất cả các bằng cấp, chứng chỉ,... dùng để chứng minh cho kết quả tự đánh giá của GVPT/CBQL
- Tại màn hình "Tự đánh giá" và nhấn chuột vào biểu tượng (+) thêm minh chứng như sau:

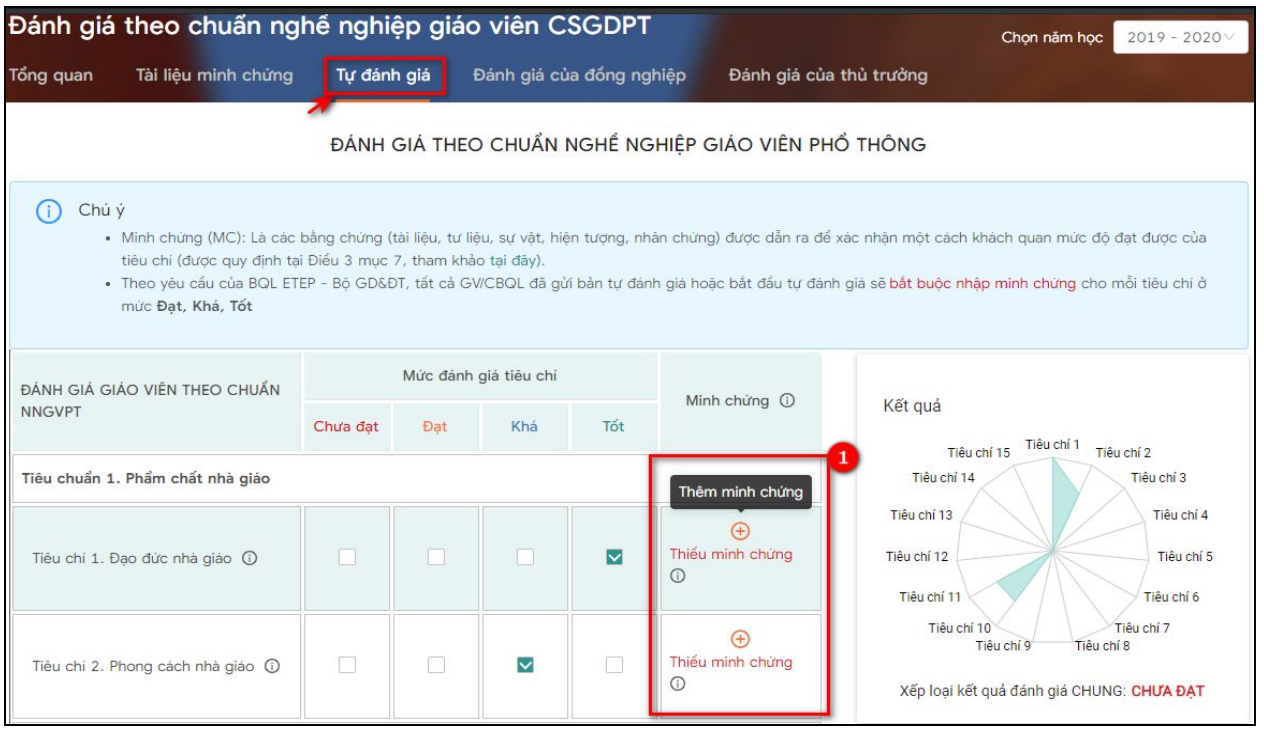

- Chọn (1) hiển thị màn hình thêm minh chứng:

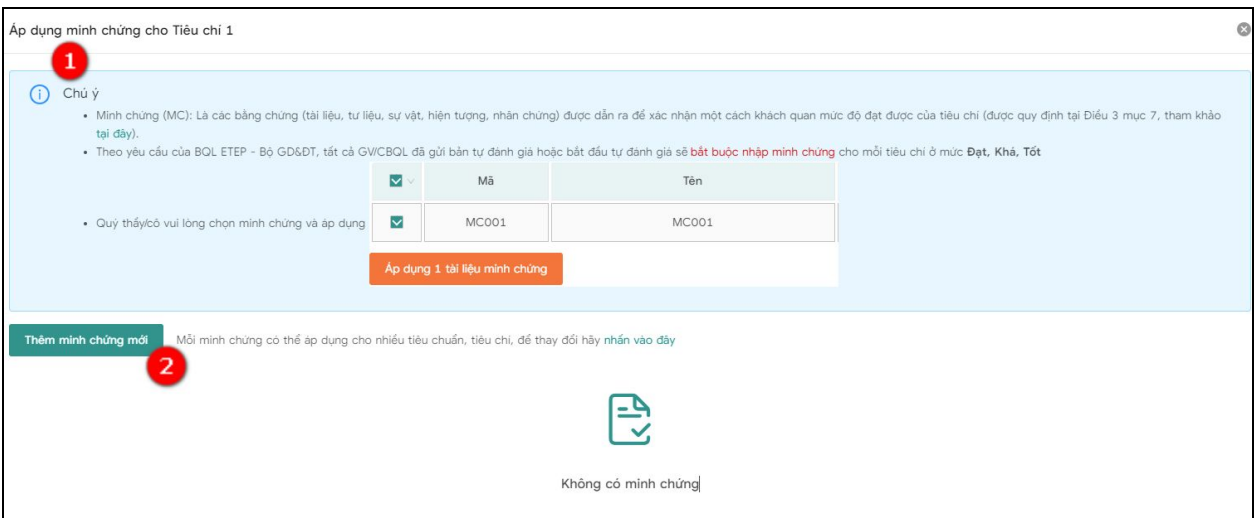

- (1): Là giải thích về minh chứng và chú ý những mức buộc tải tệp minh chứng lên hệ thống.
- (2): Nút thêm mới minh chứng. Sau khi nhấn chuột vào (2) hiển thị màn hình sau:

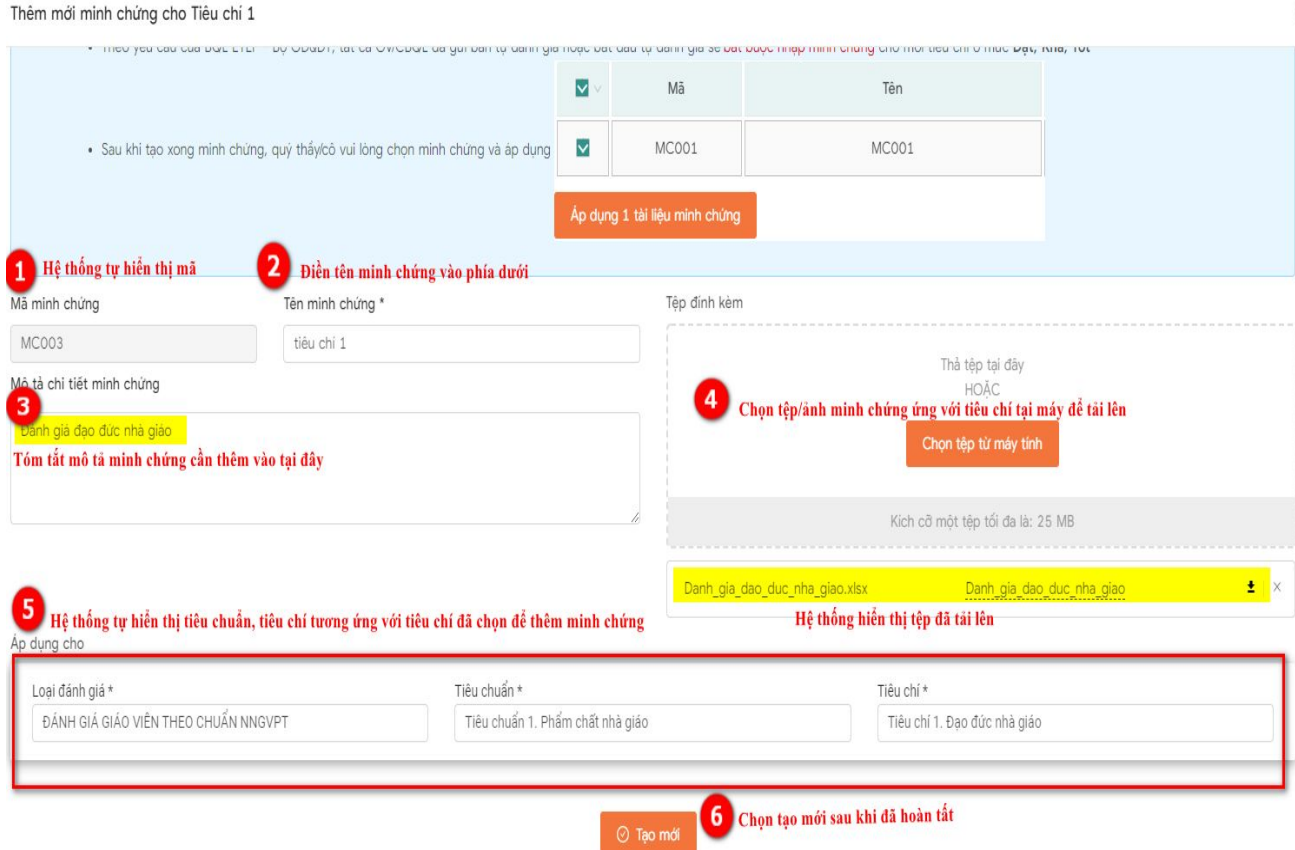

**Lưu ý:**

- Nhập đầy đủ thông tin những trường bắt buộc có dấu (\*).
- Tệp định kèm được tải lên: pdf, excel, word, ảnh…
- Khi thêm mới minh chứng hoàn tất, hệ thống hiển thị minh chứng đã tạo mới như sau:

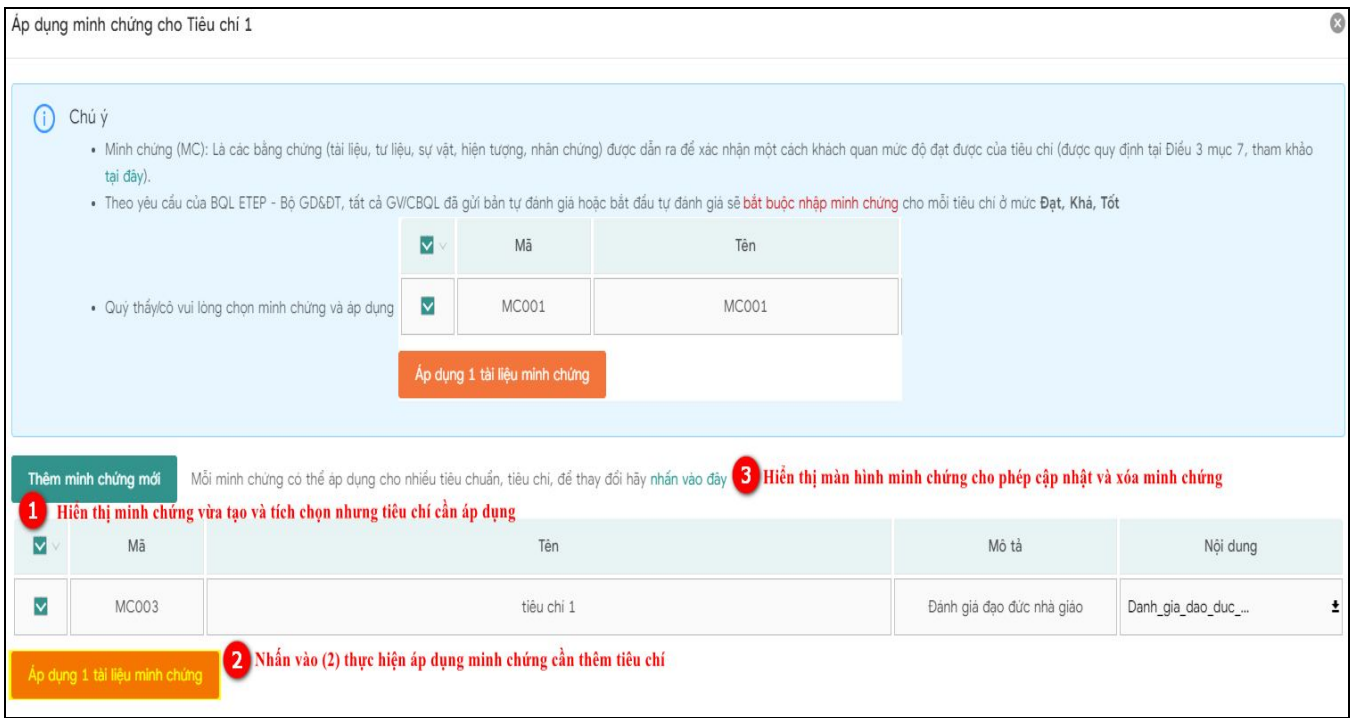

● Chọn (3): Hiển thị màn hình danh sách minh chứng cho phép cập nhật và xóa minh chứng.

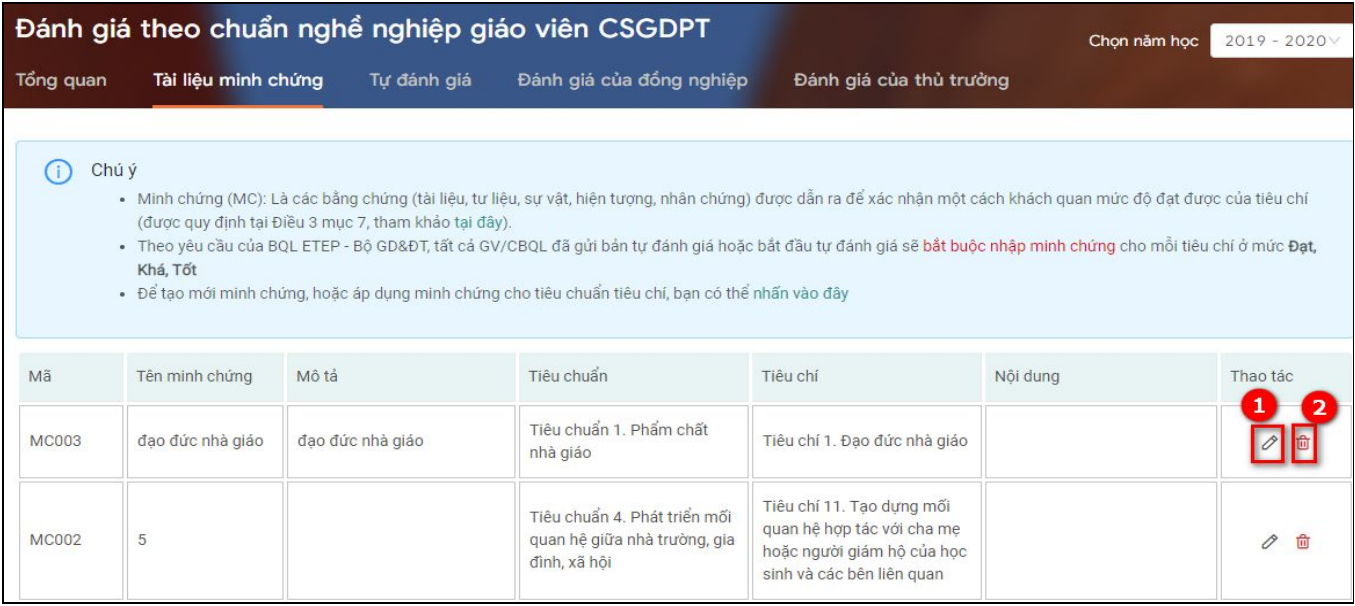

- (1): Chọn sửa minh chứng
- (2): Chọn để xóa minh chứng

### **Lưu ý:** Không xóa được minh chứng đã áp dụng với tiêu chí.

### <span id="page-12-0"></span>**3.4. Hướng dẫn xem kết quả đánh giá**

- Ngoài Tài liệu minh chứng, kết quả tự đánh giá, giáo viên có thể xem được kết quả đánh giá của cấp trên (Tổ trưởng, Hiệu Trưởng) theo hướng dẫn dưới đây:

Tại màn hình **TEMIS:**

- Chọn (1) để xem kết quả đánh giá của đồng nghiệp
- Chọn (2) để xem kết quả đánh giá của Thủ trưởng (là Hiệu trưởng)
- (3): Có thể chọn xem các kết quả đánh giá theo các năm

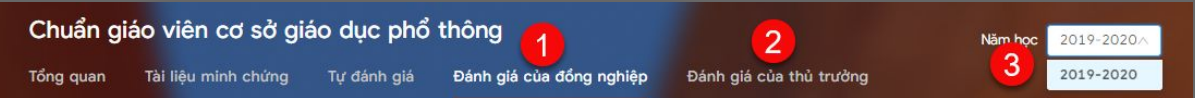

**\*Lưu ý:** Giáo viên cần phải thường xuyên cập nhật kết quả đánh giá của đồng nghiệp để có những điều chỉnh phù hợp.

### <span id="page-12-1"></span>**3.4.1. Xem kết quả đánh giá của đồng nghiệp**

- Chon (1) -> Hiển thị màn hình xem kết quả của đồng nghiệp như hình bên dưới:

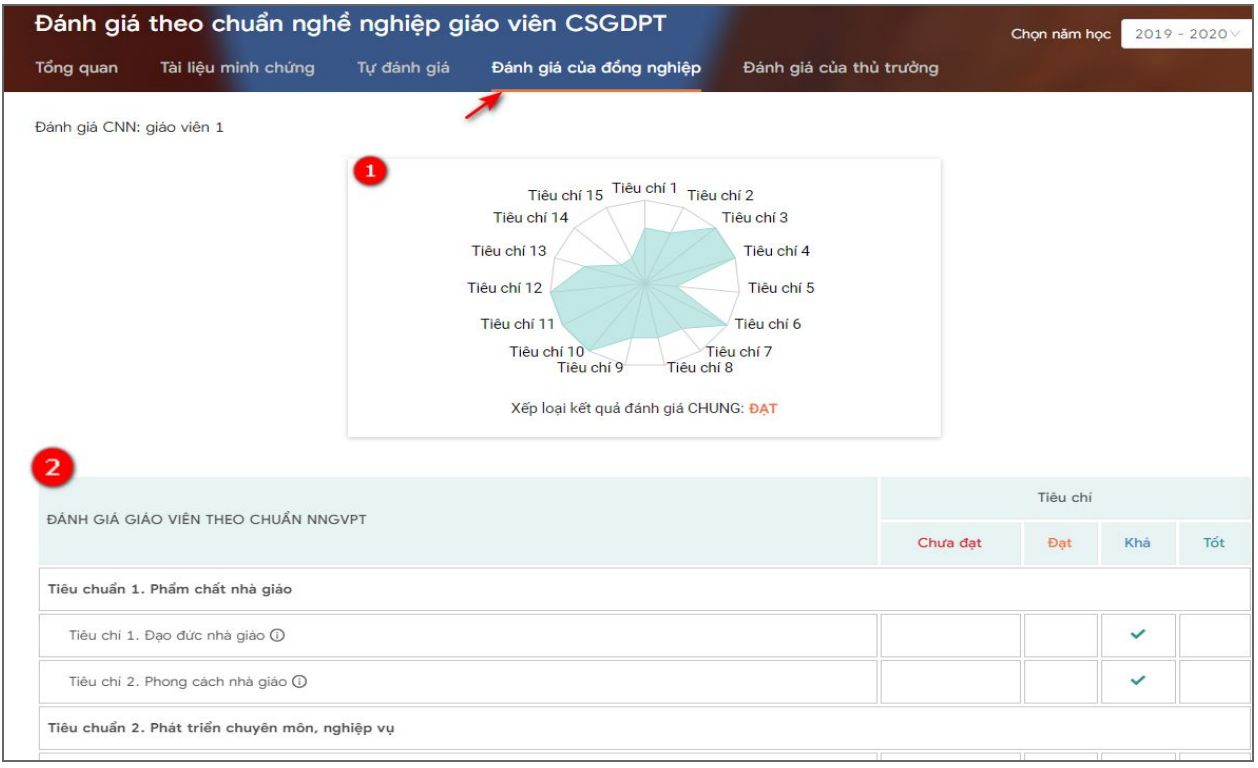

**Trong đó:** (1): Biểu đồ đánh giá của đồng nghiệp

 (2): Bảng đánh giá tổng hợp theo các tiêu chí tương ứng với các mức xếp loại.

### <span id="page-13-0"></span>**3.4.2. Xem kết quả đánh giá của thủ trưởng (hiệu trưởng)**

- Chọn xem đánh giá của thủ trưởng -> hiển thị màn hình đánh giá của thủ trưởng như hình bên dưới:

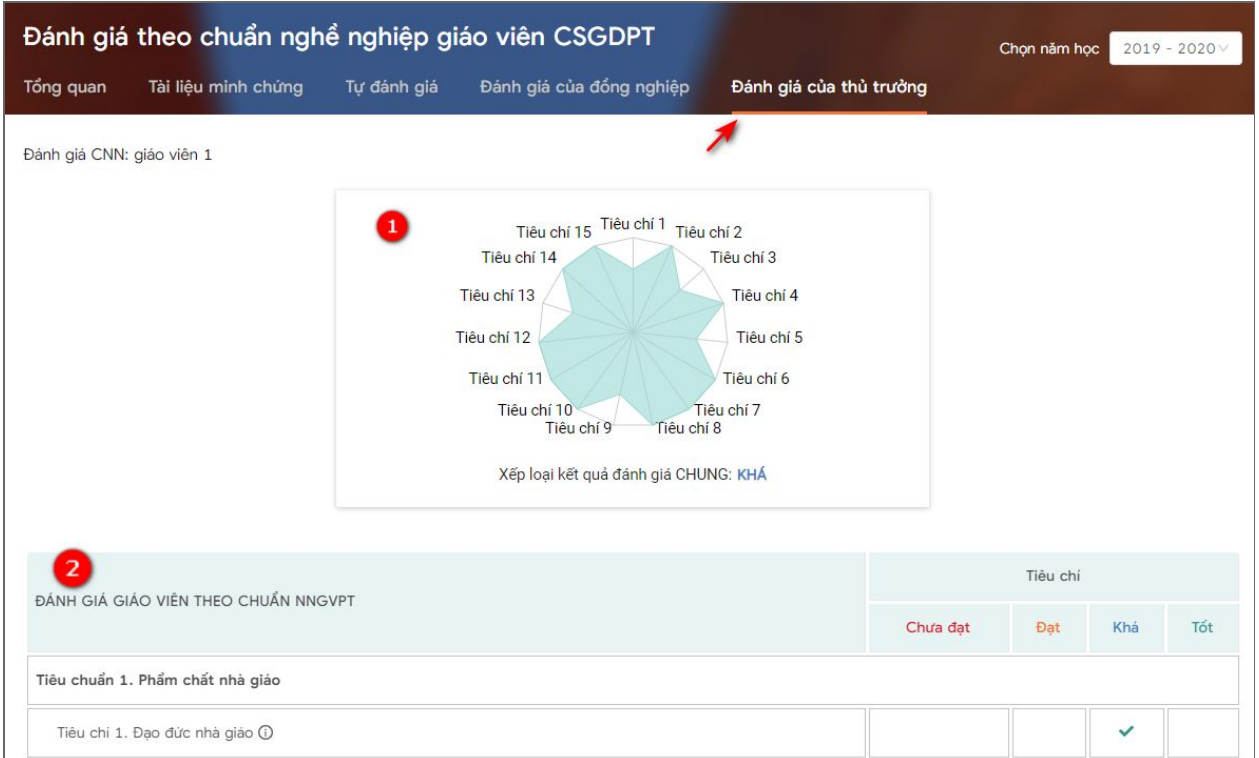

**Trong đó:** (1): Biểu đồ đánh giá của thủ trưởng

(2): Bảng đánh giá tổng hợp theo các tiêu chí tương ứng với các mức xếp

loại.

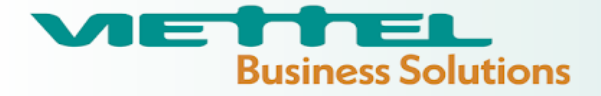

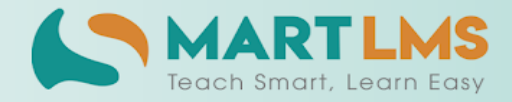

### Trải nghiệm ngay Nền tảng quản lý đào tạo

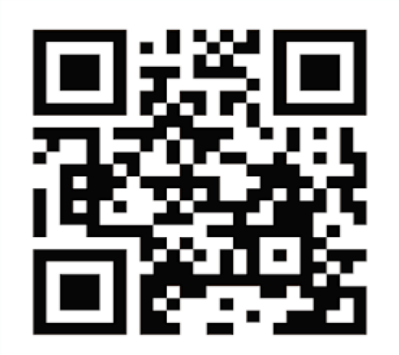

HOẶC LIÊN HỆ ĐỂ NHẬN TƯ VẤN

**DIỆN THOẠI: 0246.288.1188** 

### Tổng Công ty Giải pháp Doanh nghiệp Viettel

- that https://solutions.viettel.vn
- the https://taphuan.csdl.edu.vn | https://smartlms.edu.vn
- C 02462881188
- a taphuan@viettel.com.vn
- ◆ Số 1 đường Trần Hữu Dực, Phường Mỹ Đình 2, Quận Nam Từ Liêm, Hà Nội, Việt Nam.